The pension calculator is now active.

First-time users will have to create an account and complete the registration form.

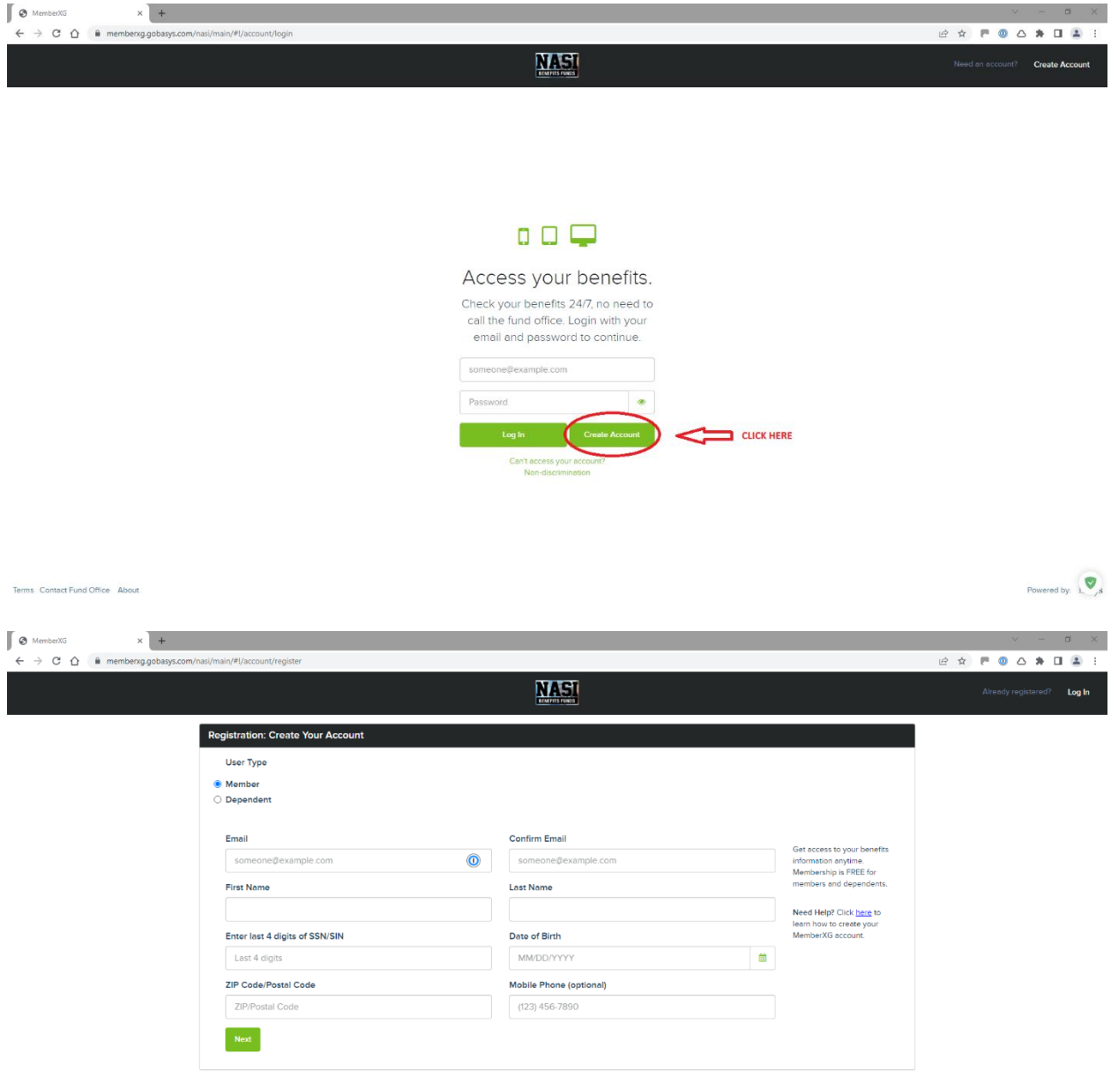

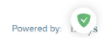

Once you have successfully logged in, please follow the steps below:

1. Click on the three horizontal line icon on the top left corner to open the menu.

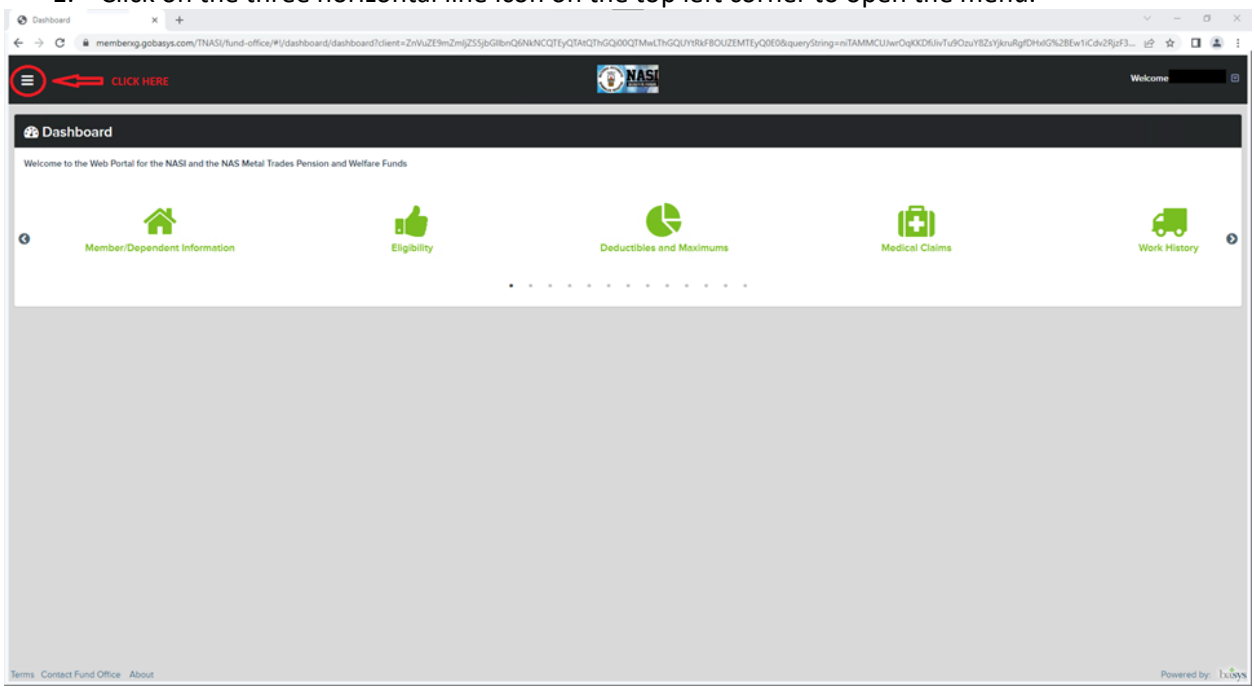

2. Click on Pension Estimator.

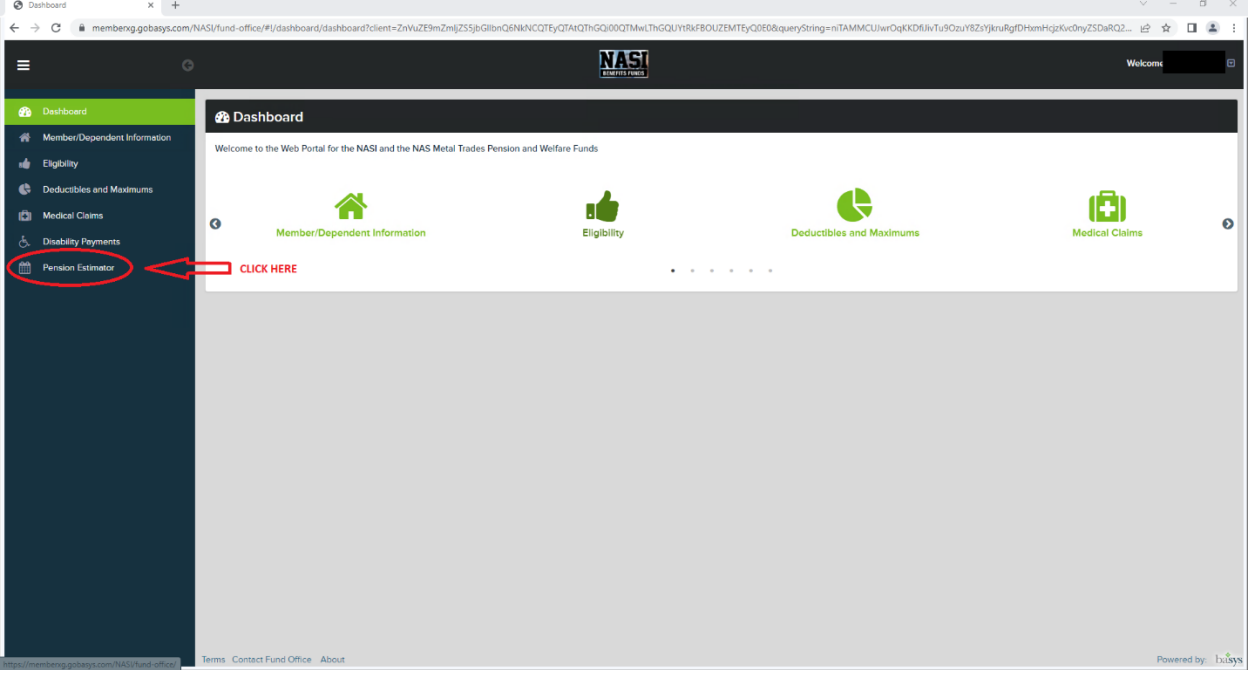

3. Change Retirement Date or Retirement Age to the desired retirement date or age then click on "See all options".

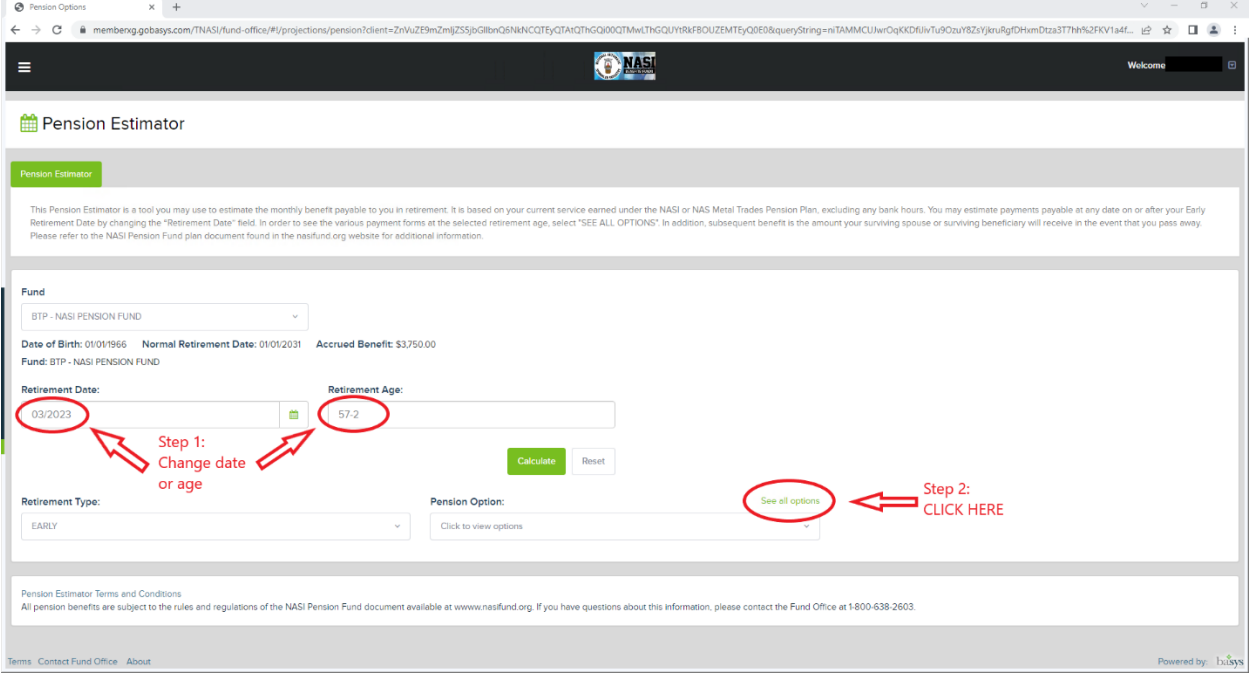

## 4. You will now see the pension options available.

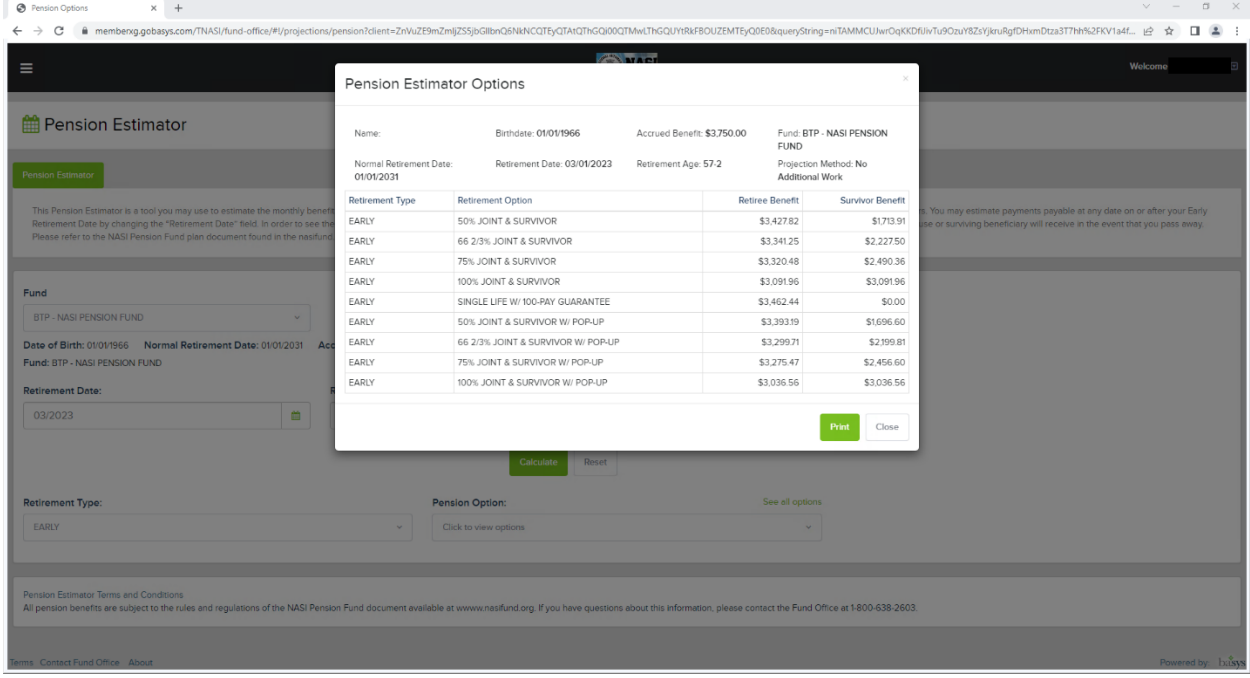

If you encounter any login issues, please send an email to mail@nasifund.org.